Teclado con Lector de Tarjeta Inteligente KB813 Dell™

Guía del Usuario

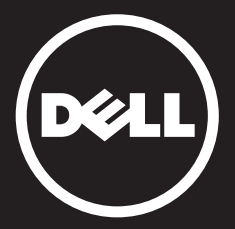

## <span id="page-1-0"></span>Contenido

[Introducción](#page-2-0) [Configuración](#page-4-0) [Uso del Teclado](#page-34-0) [Solución de problemas](#page-40-0) [Especificaciones](#page-48-0) [Normatividad](#page-49-0) [Certificaciones](#page-50-0)

La información contenida en este documento está sujeta a cambios sin previo aviso.

© 2012 -2015 Dell Inc. Todos los derechos reservados.

Queda estrictamente prohibido cualquier tipo de reproducción de este material sin el permiso por escrito de Dell Inc.<br>Marcas comerciales usadas en este texto: Dell y el logotipo de DELL son marcas comerciales de Dell Inc. marcas comerciales o marcas registradas de Microsoft Corporation en los Estados Unidos y otros países.

Es posible que en este documento se utilicen otras marcas y nombres comerciales para referirse a las entidades a quienes se les atribuyen las marcas y los<br>nombres o a sus productos. Dell Inc. renuncia a cualquier participa October 2015 Rev.A01 <span id="page-2-0"></span>Introducción

# <span id="page-3-0"></span>Generalidades

Le felicitamos por adquirir su nuevo Teclado con Lector de Tarjeta Inteligente Dell.

Esta guía del usuario fue creada para proporcionarle información que le ayudará a configurar y operar su nuevo teclado con lector de tarjeta inteligente.

El Teclado con Lector de Tarjeta Inteligente Dell se puede usar en sistemas de computadora de escritorio que ejecuten Windows 2000, Windows XP (32/64 bits), Windows Vista (32/64 bits), Windows 7 (32/ bits), Windows 8 (32/64 bits), Windows 10 (32/64 bits),Windows Server 2003, Windows Server 2008, Windows Server 2008 R2, Windows Server 2012, Linux Ubuntu, OpenSuse y RedHat.

Este producto puede emplearse para realizar operaciones bancarias, en sistemas de identificación, aplicaciones web seguras y para inicio de sesión seguro.

Si desea obtener más detalles, consulte la sección [Funcionalidades.](#page-5-0)

#### <span id="page-4-0"></span>Configuración

NOTA: Los controladores ya vienen instalados de fábrica cuando el teclado se compra junto con la computadora. Esta sección se incluye en caso de que deba volver a cargar el sistema operativo.

#### Instalación del Teclado

Conecte el Teclado a cualquier puerto USB de la computadora. El puerto USB que se muestra en el diagrama se encuentra en la parte posterior de la computadora. Es posible que los puertos USB se ubiquen en la parte frontal.

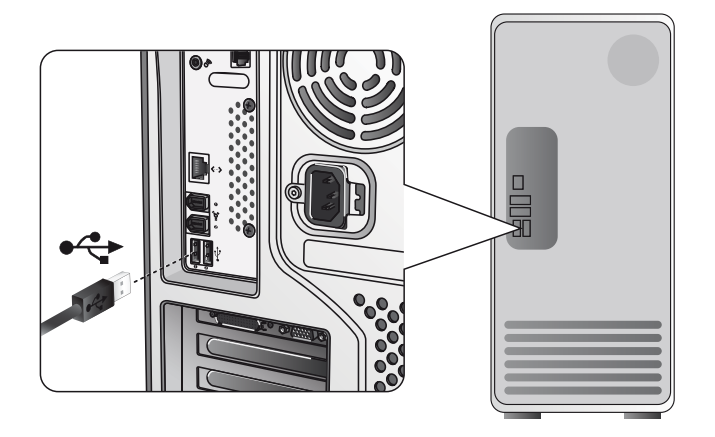

Siga las instrucciones de la sección [Instalación del controlador.](#page-6-0)

#### [Generalidades](#page-3-0) | [Requisitos del Sistema](#page-5-0) | [Funcionalidades](#page-5-0)

#### <span id="page-5-0"></span>Requisitos del sistema

A fin de instalar y operar adecuadamente su Teclado con Lector de Tarjeta Inteligente Dell, se deberá contar con los siguientes requisitos del sistema:

- Windows 2000, Windows XP (32/64 bits), Windows Vista (32/64 bits), Windows 7 (32/64 bits), Windows 8 (32/64 bits), Windows 10 (32/64 bits), Windows Server 2003, Windows Server 2008, Windows Server 2008 R2, Windows Server 2012, Linux Ubuntu, OpenSuse y RedHat.
- CD del Controlador del Teclado con Lector de Tarjeta Inteligente
- Un puerto USB disponible

## Funcionalidades

- Lee y escribe en cualquier tarieta inteligente con microprocesador ISO7816-1/2/3/4 (T=0, T=1) de hasta 826 Kbds (TA1=17) a 4.8 Mhz, dependiendo del tipo de tarjeta inteligente
- Soporta tarjetas de 3 V, 5 V y 1.8 V
- Se apaga automáticamente cuando se retira la tarjeta
- Ofrece la capacidad para introducir un NIP de seguridad para la tarjeta inteligente
- Controlador PC/SC 2.0 para Windows 10 y recientes

<span id="page-6-0"></span>1. Una vez conectado el Teclado con Lector de Tarjeta Inteligente Dell al puerto USB, aparecerá la siguiente ventana:

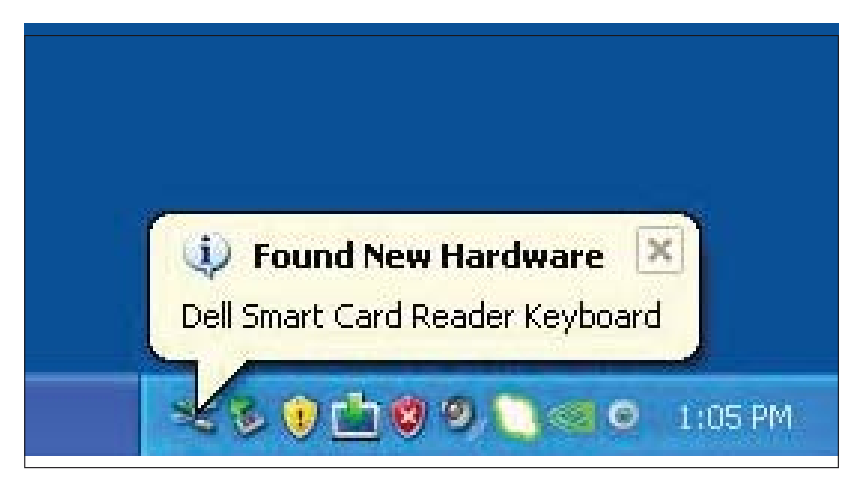

2. Enseguida aparecerá la siguiente ventana:

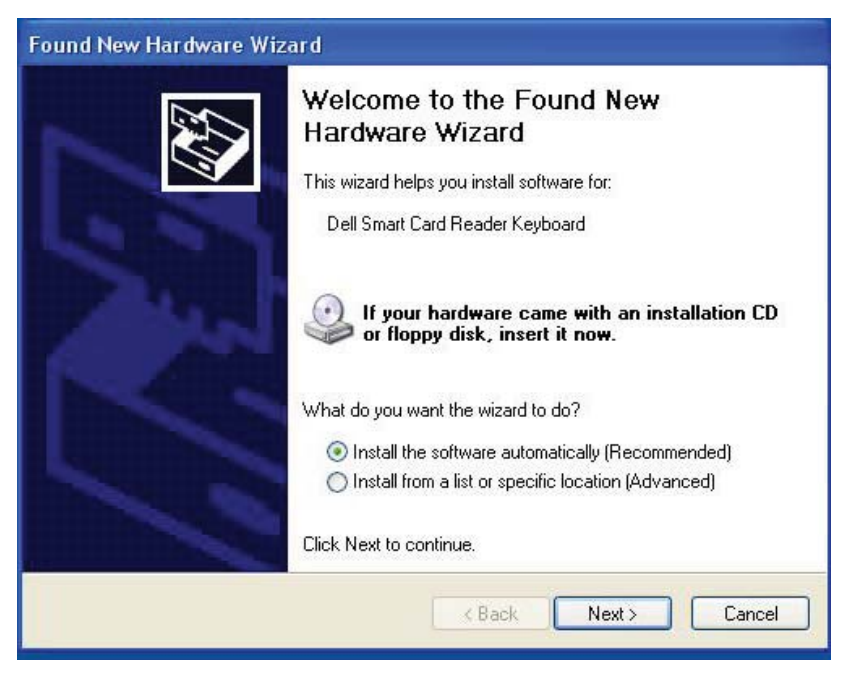

3. El asistente de instalación instalará el controlador. Una vez realizada la instalación de manera satisfactoria, el sistema le mostrará el siguiente mensaje:

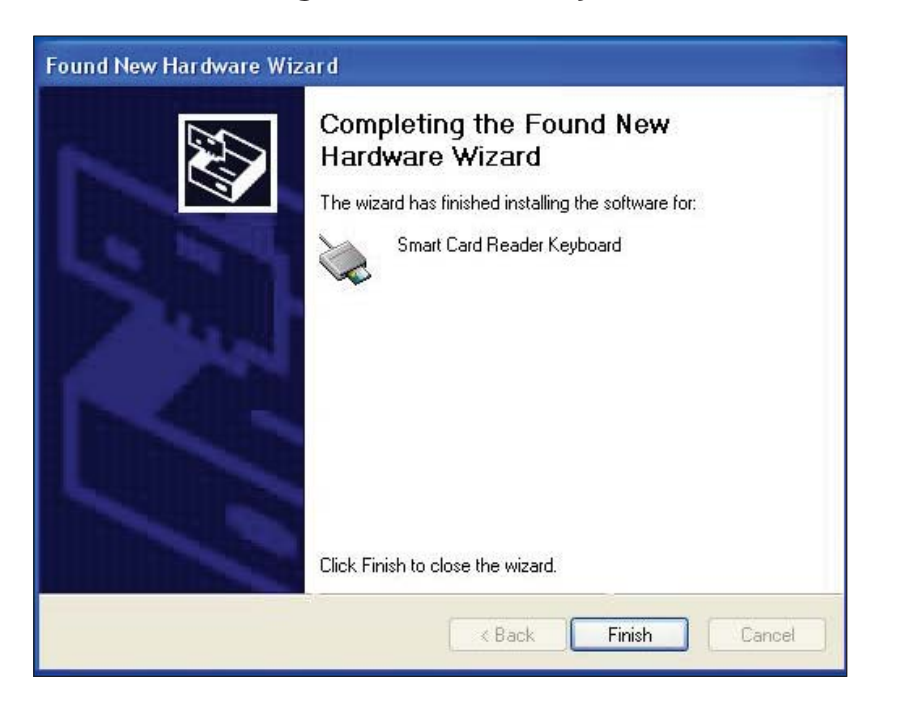

4. Seleccione Finish (Terminar). Su Teclado con Lector de Tarjeta Inteligente ahora está listo para usar.

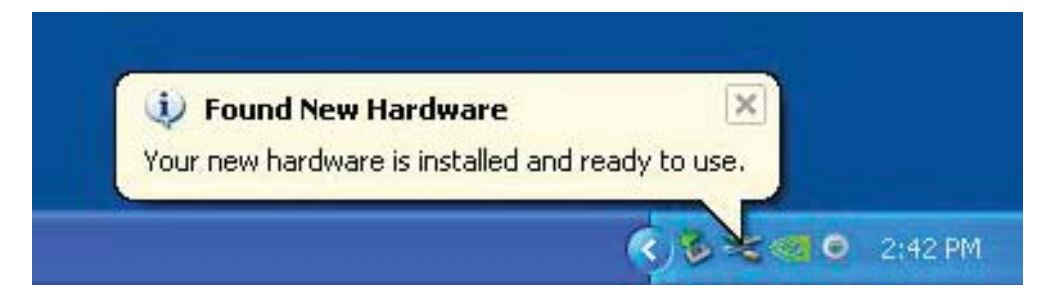

#### <span id="page-8-0"></span>Instalación del controlador para Vista

1. Una vez conectado el Teclado con Lector de Tarjeta Inteligente Dell al puerto USB, aparecerá la siguiente ventana:

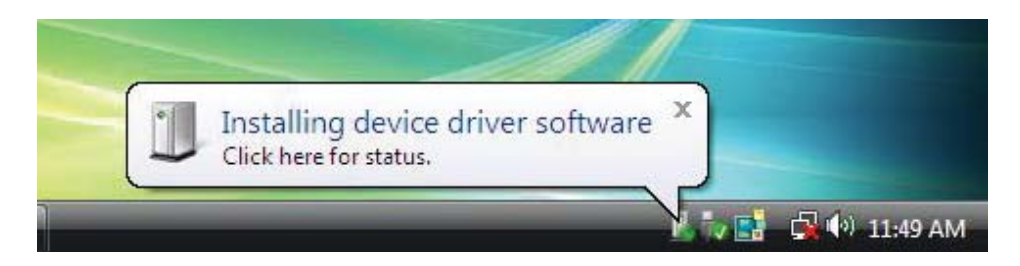

2. El asistente instalará el controlador. Una vez realizada la instalación de manera satisfactoria, el sistema le mostrará el siguiente mensaje:

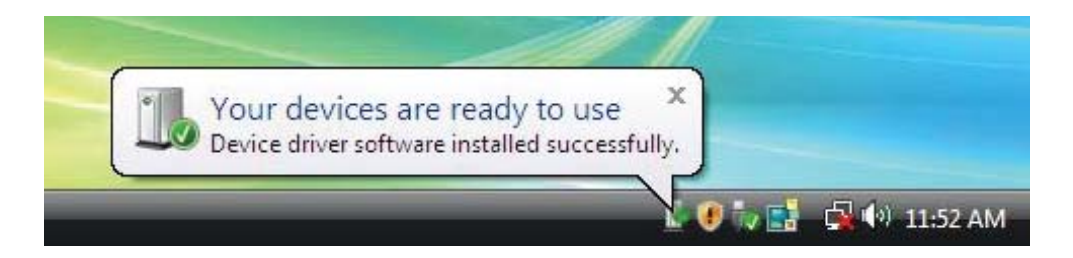

<span id="page-9-0"></span>1. Una vez conectado el Teclado con Lector de Tarjeta Inteligente Dell al puerto USB, aparecerá la siguiente ventana:

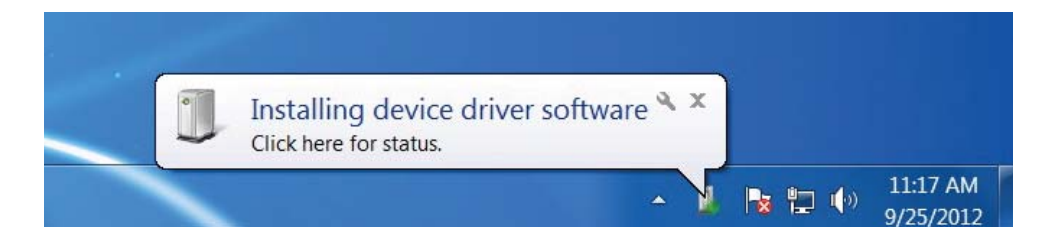

2. El asistente instalará el controlador. Una vez realizada la instalación de manera satisfactoria, el sistema le mostrará el siguiente mensaje:

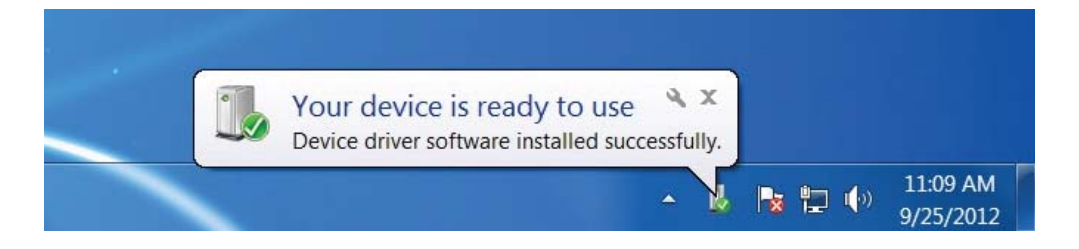

<span id="page-10-0"></span>1. Una vez conectado el Teclado con Lector de Tarjeta Inteligente Dell al puerto USB, aparecerá la siguiente ventana:

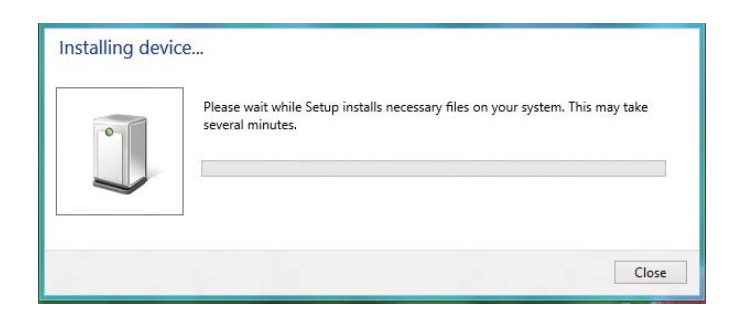

2. El asistente de instalación instalará el controlador. Una vez realizada la instalación de manera satisfactoria, el sistema le mostrará el siguiente mensaje:

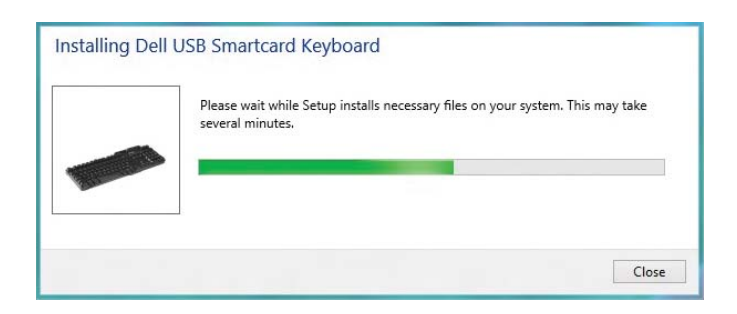

3. Una vez completada la instalación, su dispositivo estará listo para usar.

<span id="page-11-0"></span>1. Una vez conectado el Teclado con Lector de Tarjeta Inteligente Dell al puerto USB, aparecerá la siguiente ventana:

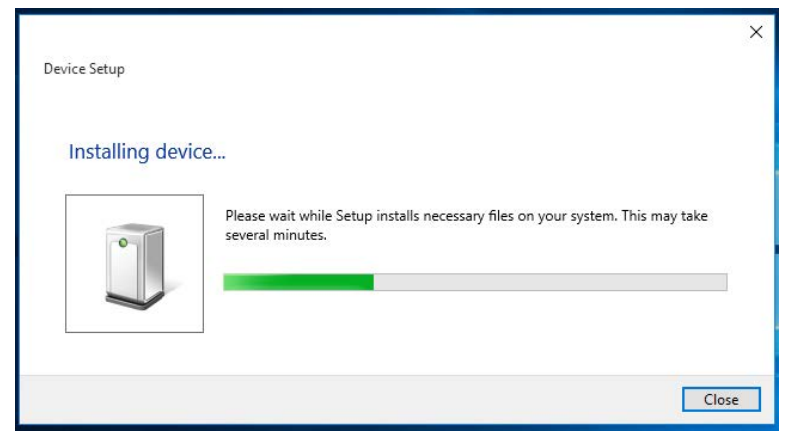

2. El asistente de instalación instalará el controlador. Una vez realizada la instalación de manera satisfactoria, el sistema le mostrará el siguiente mensaje:

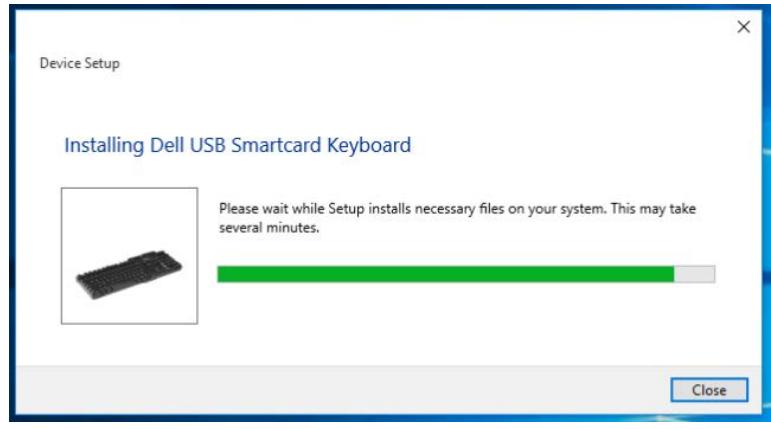

3. Una vez completada la instalación, su dispositivo estará listo para usar.

<span id="page-12-0"></span>1. Con el lector de tarjeta inteligente conectado, el controlador anterior que está integrado al sistema operativo se instalará de manera automática.

2. Desde el menú de Inicio, abra el Panel de control.

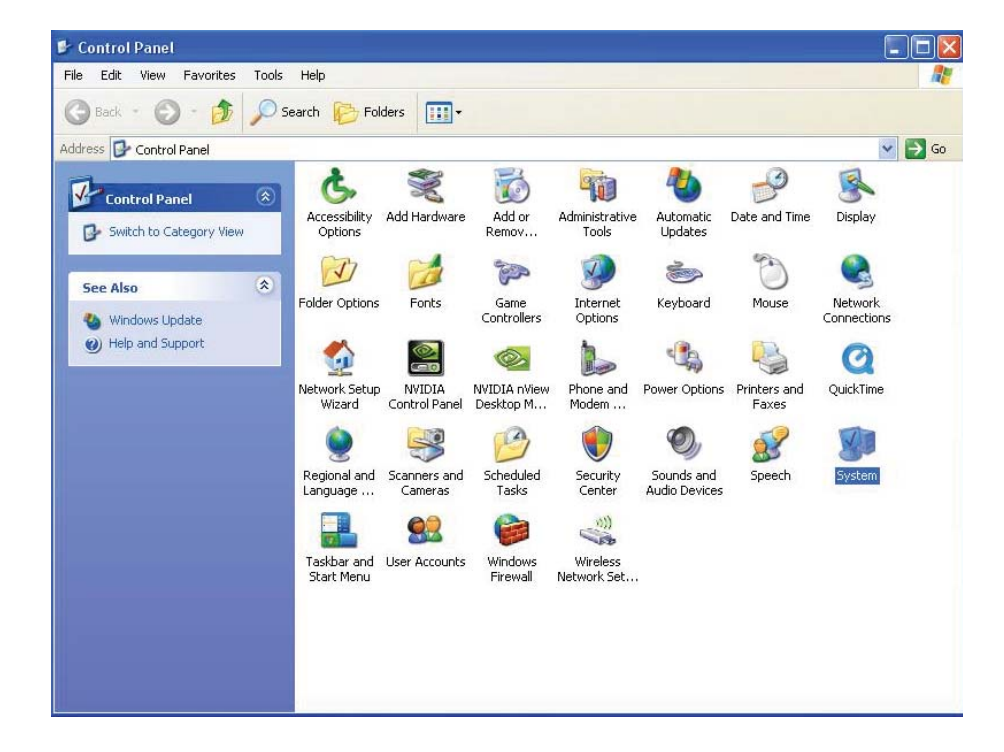

3. Haga doble clic en Sistema. Se mostrará la ventana siguiente:

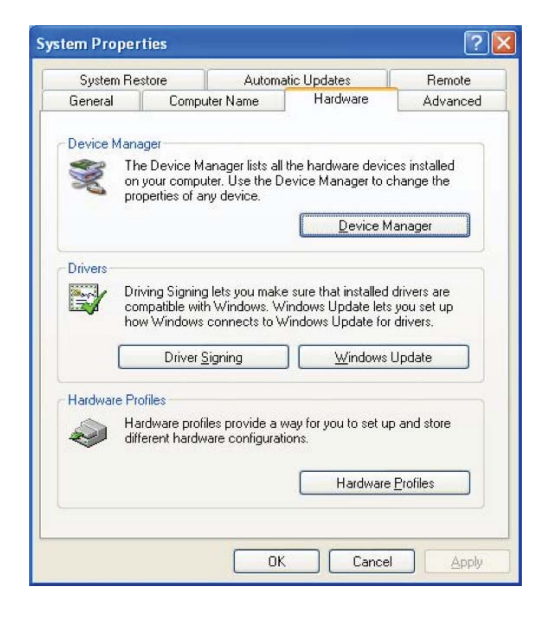

4. Seleccione Hardware. Se mostrará la ventana siguiente:

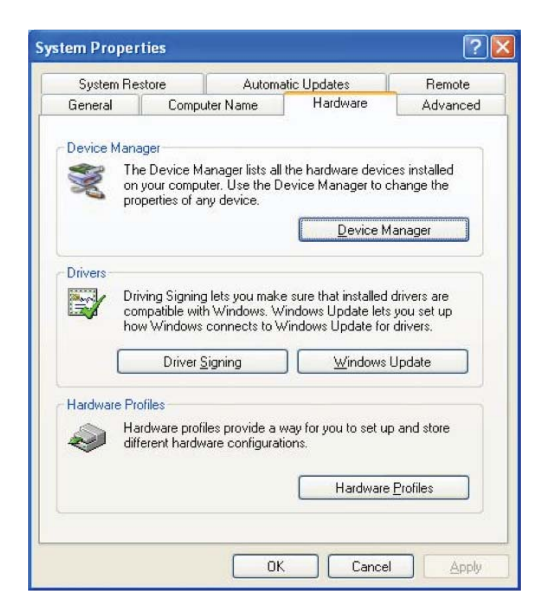

5. Seleccione Administrador de dispositivos:

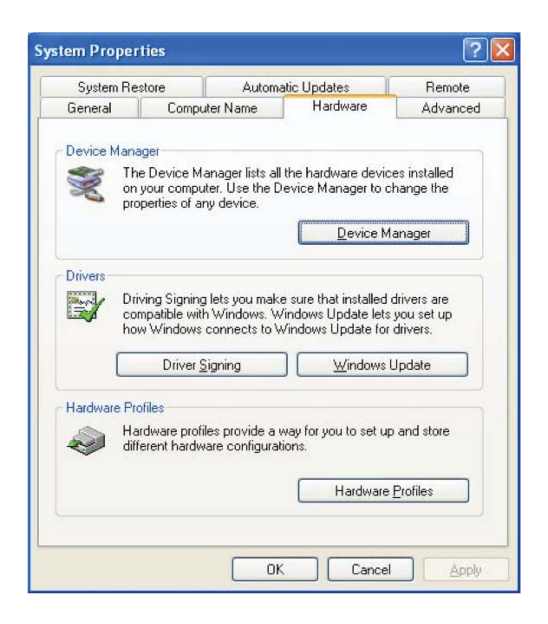

#### 6. Se mostrará la ventana siguiente. Seleccione Lectores de tarjetas inteligentes:

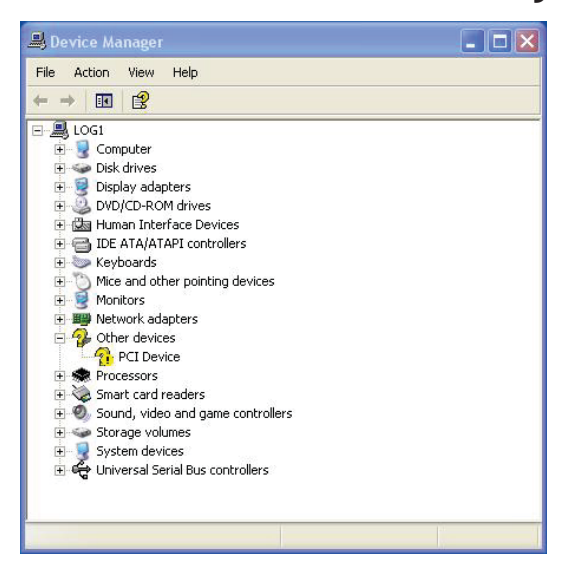

7. Haga clic derecho en Smart Card Reader Keyboard (Teclado con lector para tarjeta inteligente). Se mostrará lo siguiente:

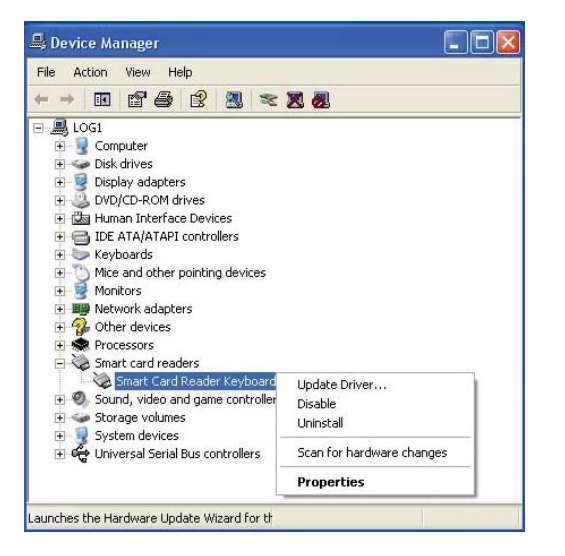

8. Seleccione Update Driver (Actualizar controlador). Enseguida aparecerá la siguiente ventana:

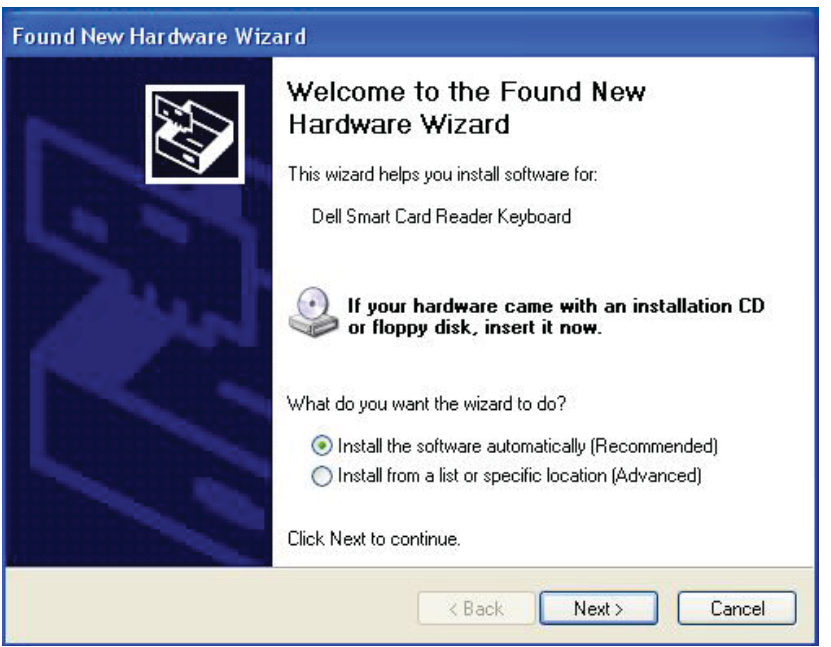

[Instalación del Teclado](#page-4-0) | [Instalación del controlador para Windows XP |](#page-6-0) [Instalación del controlador](#page-8-0)  [para Vista |](#page-8-0) [Instalación del controlador para Windows 7 |](#page-9-0) [Instalación del controlador para Windows 8](#page-10-0) [Instalación del controlador para Windows 10](#page-11-0)

[Actualización del controlador para Windows XP](#page-12-0) | Actualización del controlador para Vista [Actualización del controlador para Windows 7 |](#page-22-0) [Actualización del controlador para Windows 8](#page-26-0)  [Actualización del controlador para Windows 10](#page-30-0)

9. Seleccione Next (Siguiente). El asistente instalará el controlador. Una vez realizada la instalación de manera satisfactoria, el sistema le mostrará el siguiente mensaje:

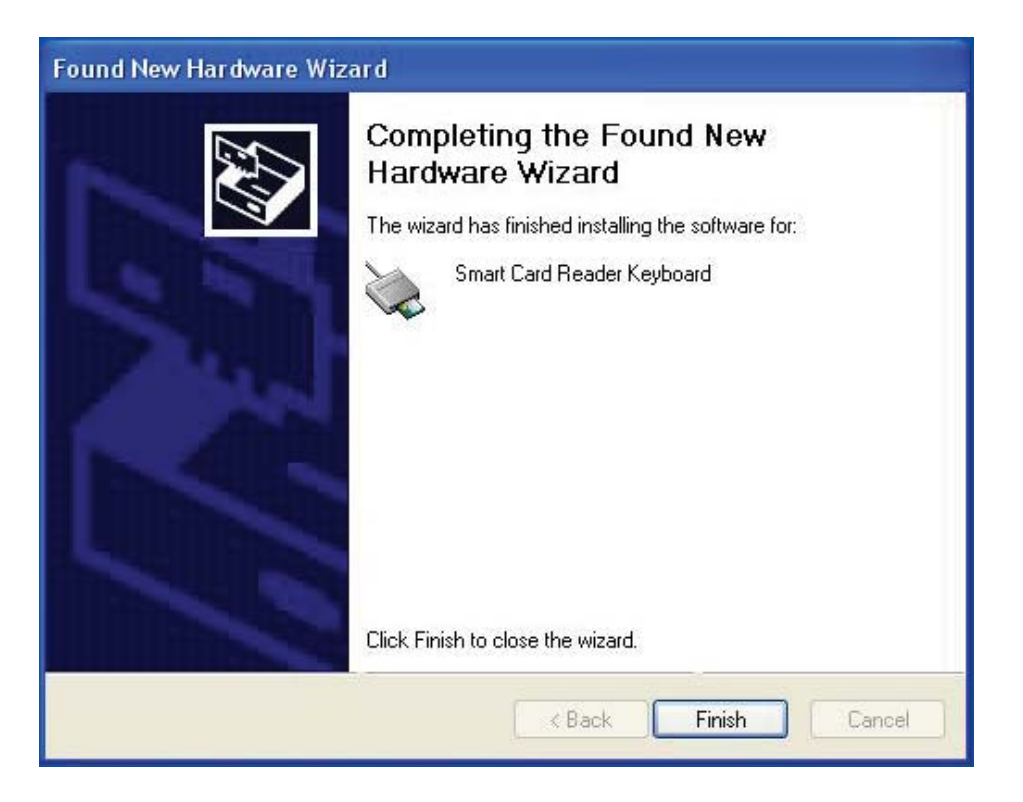

10. Seleccione Finish. Su dispositivo está listo para usar.

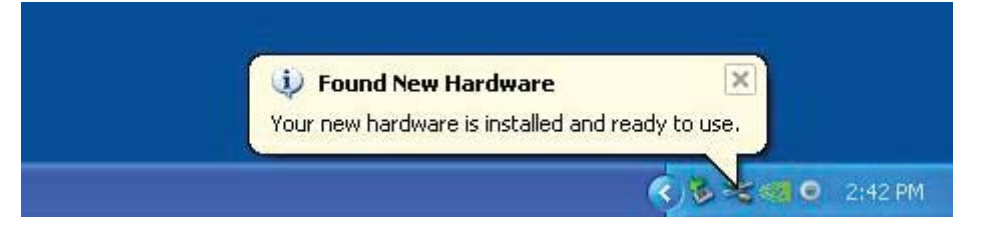

<span id="page-17-0"></span>1. Con el lector de tarjeta inteligente conectado, el controlador anterior que está integrado al sistema operativo se instalará de manera automática.

2. Desde el menú de Inicio, abra el Panel de control:

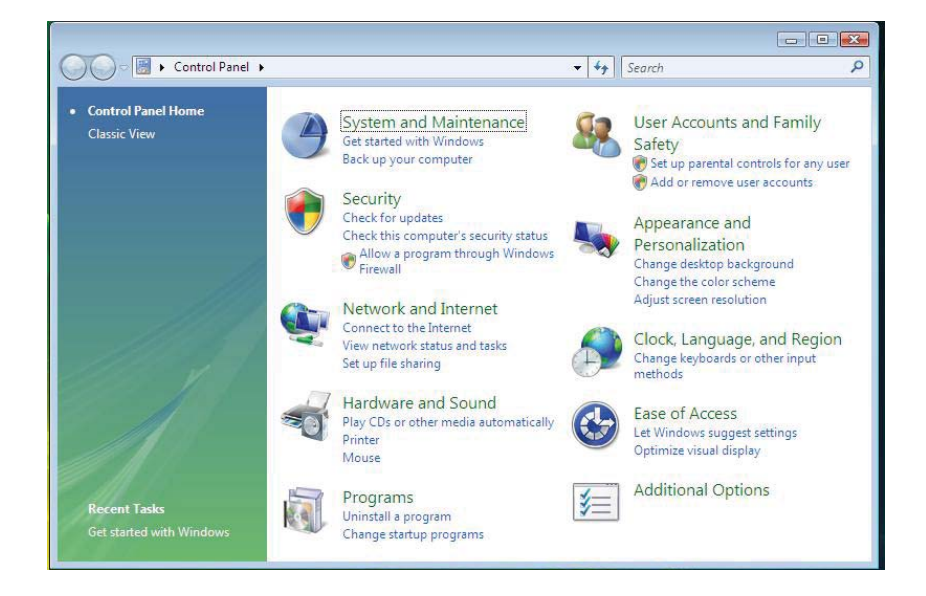

3. Seleccione Sistema y mantenimiento.

![](_page_18_Picture_3.jpeg)

4. Seleccione Administrador de dispositivos. Enseguida, el sistema operativo mostrará un cuadro de diálogo con el mensaje: Windows necesita su permiso para continuar. Haga clic en Continuar para realizar la instalación.

![](_page_18_Picture_5.jpeg)

5. Seleccione Smart Card readers (Lectores de tarjetas inteligentes).

![](_page_19_Picture_3.jpeg)

6. Haga clic derecho en USB Smart Card reader (Lector de tarjeta inteligente en USB). Se mostrará lo siguiente:

![](_page_19_Picture_5.jpeg)

7. Seleccione Update Driver Software (Actualizar software de controlador).

![](_page_20_Picture_3.jpeg)

8. Seleccione Browse my computer for driver software (Buscar en mi computadora el software del controlador).

9. Inserte el CD del controlador en la unidad de CD/DVD, busque la carpeta Drivers (Controladores), seleccione Windows y haga clic en Next.

![](_page_20_Picture_6.jpeg)

10. El asistente de instalación instalará el controlador. Una vez realizada la instalación de manera satisfactoria, el sistema le mostrará el siguiente mensaje:

![](_page_21_Picture_3.jpeg)

<span id="page-22-0"></span>1. Con el lector de tarjeta inteligente conectado, el controlador anterior que está integrado al sistema operativo se instalará de manera automática.

2. Desde el menú de Inicio, abra el Panel de control.

![](_page_22_Picture_4.jpeg)

3. Haga doble clic en Sistema y seguridad. Se mostrará la ventana siguiente:

![](_page_22_Picture_6.jpeg)

4. Seleccione Administrador de dispositivos debajo de Sistema.

Se mostrará la ventana siguiente:

![](_page_23_Picture_4.jpeg)

5. Seleccione Lectores de tarjetas inteligentes. Se mostrará la ventana siguiente:

![](_page_23_Picture_6.jpeg)

6. Haga clic con el botón derecho en el dispositivo. Se mostrará lo siguiente:

![](_page_24_Picture_3.jpeg)

7. Seleccione Update Driver. Enseguida aparecerá la siguiente ventana:

![](_page_24_Picture_5.jpeg)

8. Inserte el CD del controlador en la unidad de CD/DVD, busque la carpeta Drivers, seleccione Windows y haga clic en Next.

![](_page_25_Picture_3.jpeg)

9. Seleccione Next. El asistente de instalación instalará el controlador. Luego de una instalación exitosa, el sistema le mostrará el siguiente mensaje y el dispositivo estará listo para usar.

![](_page_25_Picture_5.jpeg)

<span id="page-26-0"></span>1. Con el lector de tarjeta inteligente conectado, el controlador anterior que está integrado al sistema operativo se instalará de manera automática.

2. Abra el Panel de control

![](_page_26_Picture_4.jpeg)

3. Haga doble clic en Sistema. Se mostrará la ventana siguiente:

![](_page_26_Picture_6.jpeg)

4. Seleccione Administrador de dispositivo debajo de Sistema. Se mostrará la ventana siguiente:

![](_page_27_Picture_3.jpeg)

5. Seleccione Smart card readers y haga clic derecho en el dispositivo. Se mostrará lo siguiente:

![](_page_28_Picture_3.jpeg)

## 6. Seleccione Update Driver y enseguida aparecerá la ventana siguiente:

![](_page_28_Picture_5.jpeg)

7. Inserte el CD del controlador en la unidad de CD/DVD, busque la carpeta Drivers, seleccione Windows y haga clic en Next.

![](_page_29_Picture_3.jpeg)

8. El asistente de instalación instalará el controlador. Luego de una instalación exitosa, el sistema le mostrará el siguiente mensaje y su dispositivo estará listo para usar.

![](_page_29_Picture_5.jpeg)

<span id="page-30-0"></span>1. Con el lector de tarjeta inteligente conectado, el controlador anterior que está integrado al sistema operativo se instalará de manera automática.

#### 2. Abra el Panel de control

![](_page_30_Picture_4.jpeg)

3. Haga doble clic en Sistema. Se mostrará la ventana siguiente:

![](_page_30_Picture_6.jpeg)

4. Seleccione Administrador de dispositivo debajo de Sistema. Se mostrará la ventana siguiente:

![](_page_31_Picture_3.jpeg)

#### 5. Seleccione **Smart card readers** y haga clic derecho en el dispositivo. Se mostrará lo siguiente:

![](_page_32_Picture_3.jpeg)

#### 6. Seleccione Update Driver y enseguida aparecerá la

![](_page_32_Picture_5.jpeg)

7. Inserte el CD del controlador en la unidad de CD/DVD, busque la carpeta **Drivers**, seleccione **Windows** y haga clic en **Next**.

![](_page_33_Picture_3.jpeg)

8. El asistente de instalación instalará el controlador. Luego de una instalación exitosa, el sistema le mostrará el siguiente mensaje y su dispositivo estará listo para usar.

![](_page_33_Picture_5.jpeg)

## <span id="page-34-0"></span>Uso del Teclado con Lector de Tarjeta Inteligente

#### Contenido de la caja

El Teclado con Lector de Tarjeta Inteligente incluye los siguientes artículos:

![](_page_34_Picture_4.jpeg)

Abra el paquete y saque los artículos contenidos para iniciar

#### <span id="page-35-0"></span>Conexión del Teclado

- Conecte el teclado a cualquier puerto USB de la computadora.
- El puerto USB que se muestra en el diagrama se encuentra en la parte posterior de la computadora. Es posible que los puertos USB se ubiquen en la parte frontal.

![](_page_35_Picture_4.jpeg)

#### <span id="page-36-0"></span>Adición de un descansa-muñecas

• A manera de opción, usted puede unir el descansa-muñecas al teclado tal como se muestra.

![](_page_36_Picture_3.jpeg)

#### <span id="page-37-0"></span>Inserción de una tarjeta inteligente

Para insertar una tarjeta inteligente en el Teclado con Lector de Tarjeta Inteligente Dell, debe orientar hacia usted la parte metálica (contactos) de la tarjeta. En el caso de una tarjeta de crédito, el nombre debe ver hacia usted.

![](_page_37_Picture_3.jpeg)

Si el Teclado con Lector de Tarjeta Inteligente Dell se instala adecuadamente (consulte la sección [Configuración\)](#page-4-0) y la tarjeta inteligente se inserta correctamente, el LED indicador de la tarjeta inteligente debe volverse azul (consulte la sección [Indicador LED](#page-38-0) para obtener detalles sobre el indicador de la tarjeta inteligente).

#### <span id="page-38-0"></span>Indicador LED

El Teclado con Lector de Tarjeta Inteligente Dell tiene cuatro indicadores LED:

- Tres LED estándar del teclado: Bloq Num, Bloq Mayús y Scroll Lock.
- Un LED adicional (2 colores) que indica el estado de la interfaz de la tarjeta inteligente, según se muestra a continuación:

![](_page_38_Picture_61.jpeg)

#### <span id="page-39-0"></span>Teclas de Windows y para aplicaciones

El teclado cuenta con tres teclas específicas para facilidad de uso, según se describen más abajo. Las dos teclas con el logotipo de Windows en el teclado pueden usarse en combinación con otras teclas.

![](_page_39_Picture_77.jpeg)

## <span id="page-40-0"></span>Diagnóstico

NOTA 1: El programa de diagnóstico debe instalarse en el sistema desde el CD.

NOTA 2: Ejecute el software de diagnóstico si tiene problemas al usar tarjetas inteligentes con la aplicación. Le ayudará a determinar si el software y hardware de la tarjeta inteligente están cargados y funcionan adecuadamente.

#### Instalación del programa de diagnóstico

1. Para instalar el programa de diagnóstico en el CD-ROM.

Haga clic en la carpeta DIAGNOSTICS (Diagnósticos) y seleccione el idioma de su preferencia. Enseguida, ejecute SmartDiag.msi debajo de la carpeta del idioma elegido.

2. Haga clic en "Next".

![](_page_40_Picture_9.jpeg)

#### Diagnóstico | [Solución de problemas](#page-47-0)

#### 3. Haga clic en Next.

![](_page_41_Picture_3.jpeg)

4. Lea el contrato y luego haga clic en Install (Instalar).

![](_page_41_Picture_5.jpeg)

5. Enseguida comienza la instalación.

![](_page_42_Picture_3.jpeg)

6. Instalación completa.

![](_page_42_Picture_5.jpeg)

#### 7. Haga clic en Finish.

![](_page_43_Picture_3.jpeg)

## Ejecución de SmartDiag 2.4

1. Ejecute el software de diagnóstico SmartDiag.

![](_page_43_Picture_6.jpeg)

2. Haga clic en Start (Iniciar).

![](_page_44_Picture_3.jpeg)

3. Si no se ha insertado una tarjeta inteligente, aparecerá la siguiente ventana. Inserte una tarjeta inteligente y haga clic en Next.

![](_page_44_Picture_5.jpeg)

[Diagnóstico](#page-40-0) | [Solución de problemas](#page-47-0)

Si la ventana muestra el resultado **Passed** (Pasó) tanto para el lector de tarjeta inteligente como para la tarjeta inteligente, esto significa que tanto el software como el hardware funcionan adecuadamente. Failed (No pasó) significa que el controlador o el hardware de la tarjeta inteligente no están presentes o no están instalados correctamente. Si esto sucede, vaya a [www.dell.com/support](http://www.dell.com/support) para solucionar el problema.

## Tarjeta inteligente presente: (cuando se selecciona la Vista Avanzada desde la pantalla anterior)

![](_page_45_Picture_4.jpeg)

La pantalla anterior muestra que la tarjeta inteligente está insertada y que el sistema puede leerla.

[Diagnóstico](#page-40-0) | [Solución de problemas](#page-47-0)

## Tarjeta inteligente removida

![](_page_46_Picture_3.jpeg)

Cuando se ha retirado la tarjeta inteligente aparece la ventana anterior.

#### <span id="page-47-0"></span>Solución de problemas

#### No se detecta mi tarjeta inteligente.

A. Es posible que el controlador no esté instalado o que no se esté usando el controlador correcto. Reinstale el controlador (consulte [Reinstalación](#page-6-0) [del controlador\)](#page-6-0).

B. Es posible que el lector esté sucio. Extraiga la tarjeta inteligente y vuelva a insertarla varias veces para desprender cualquier contaminante, como polvo u objetos extraños. C. El chip de la tarjeta inteligente está dañado. Obtenga una nueva tarjeta inteligente.

#### Sí se detecta mi tarjeta inteligente, pero no funciona.

A. La tarjeta inteligente no está insertada correctamente. La tarjeta inteligente se debe insertar primero por el lado del chip. Consulte el diagrama (sección [Inserción de una](#page-37-0) [tarjeta inteligente\)](#page-37-0).

B. Es posible que los contactos de la tarjeta inteligente estén sucios y necesiten limpiarse. Para limpiarlos, use un paño seco.

C. El chip de la tarjeta inteligente está dañado. Obtenga una nueva tarjeta inteligente.

#### Puedo ver el Teclado con Lector de Tarjeta Inteligente Dell en el administrador de dispositivos de Windows, pero no puedo comunicarme con la tarjeta inteligente.

Si esto sucede, es posible que el Smart Card Resource Manager (Administrador de Recursos de Tarjetas Inteligentes) de Microsoft no se haya iniciado. Escriba net start scardsvr.exe en el cuadro de diálogo de ejecución. Una vez que el Smart Card Resource Manager se haya iniciado de manera satisfactoria, se podrá acceder a las tarjetas inteligentes. En el siguiente arranque, el administrador de recursos deberá iniciarse de manera automática.

#### El LED del Teclado con Lector de Tarjeta Inteligente Dell se ilumina de color verde durante algunos segundos cuando inserto una tarjeta inteligente y luego vuelve a apagarse.

Éste es el funcionamiento normal del sistema operativo. Consulte la sección Uso de la Guía del Usuario para obtener información sobre los indicadores LED.

El Teclado con Lector de Tarjeta Inteligente Dell no funciona en Windows NT4.0. Windows NT4.0 no soporta interfaces USB (consulte [Requisitos del sistema\)](#page-5-0).

## <span id="page-48-0"></span>Especificaciones

Generales

![](_page_48_Picture_163.jpeg)

#### <span id="page-49-0"></span>Normatividad

#### Normatividad modelo : KB813t

#### Avisos normativos

Para obtener más información sobre aspectos normativos, visite la página principal de Cumplimiento normativo e[n www.dell.com, e](http://www.dell.com)n la siguiente ubicación: [www.dell.com/regulatory\\_compliance](http://www.dell.com/regulatory_compliance) 

#### <span id="page-50-0"></span>Certificaciones

#### Logotipo de Microsoft WHQL

El Teclado/Lector de Tarjeta Inteligente Dell pasó las pruebas del logotipo WHQL realizadas por los Laboratorios de Calidad del Hardware de Microsoft Windows.

El logotipo WHQL es una certificación proporcionada por los Laboratorios de Calidad del Hardware de Microsoft Windows y garantiza que el hardware y el software incluido en el Teclado con Lector de Tarjeta Inteligente Dell son compatibles con los sistemas operativos de Microsoft.

#### Cumplimiento con EMV - Nivel 1

El Teclado con Lector de Tarjeta Inteligente Dell es compatible con EMV – Nivel 1.

La certificación de EMV garantiza la seguridad de los pagos realizados con tarjeta por los clientes, ya que disminuye la posibilidad de realizar operaciones fraudulentas con tarjetas falsificadas, perdidas o robadas.

#### Cumplimiento con USB IF

El Teclado con Lector de Tarjeta Inteligente Dell cumple con los requisitos de pruebas del logotipo USB.

Las pruebas de cumplimiento aseguran la calidad de los productos y la compatibilidad con otros periféricos USB.

#### Certificación FIPS 201

El Teclado con Lector de Tarjeta Inteligente Dell cumple con FIPS201.

FIPS 201 es una norma del Gobierno Federal de los Estados Unidos que especifica los requisitos de verificación de identidad personal (PIV) de empleados y contratistas federales. La certificación permite que el producto cumpla con la norma.